## **WorkCentre® 4250/4260 Series**

Skrócony przewodnik użytkownika

Wersja 4.0 05.01.09

### **WorkCentre® 4250/4260 Series**

٠

Skrócony przewodnik użytkownika

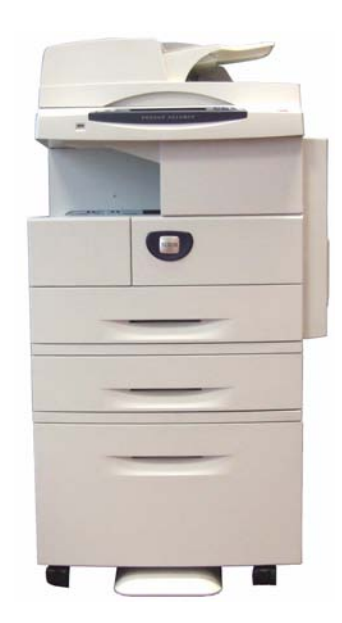

### **Xerox WorkCentre 4250/4260 Series Skrócony przewodnik użytkownika**

Dziękujemy za wybranie drukarki WorkCentre 4250/4260 Series. Jeśli zapoznasz się z procedurami zawartymi w niniejszym podręczniku w kolejności w jakiej zostały zamieszczone, będziesz potrafił bez problemu:

Podłączyć drukarkę WorkCentre 4250/4260 Series do sieci

Skonfigurować drukarkę WorkCentre 4250/4260 Series

Zainstalować opcjonalne komponenty

Obsługiwać drukarkę WorkCentre 4250/4260 Series

#### **Spis treści**

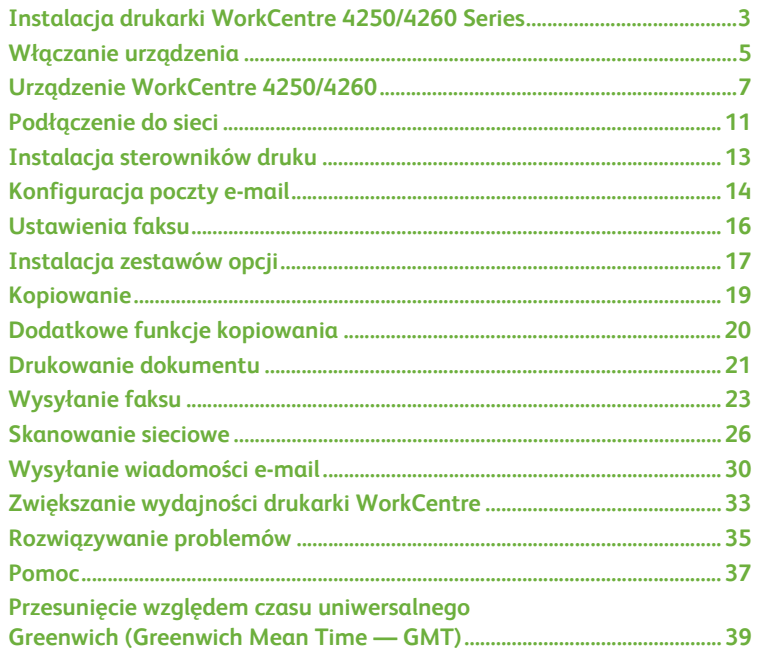

Informacje na temat bezpieczeństwa, regulacji prawnych, zgodności z normami dotyczącymi ochrony środowiska, nielegalnego kopiowania, recyklingu i utylizacji produktów znajdują się w odpowiednich rozdziałach Podręcznika użytkownika.

Jeśli wymagane są bardziej szczegółowe informacje związane z funkcjami urządzenia, należy zapoznać się z Podręcznikiem użytkownika oraz płytą CD — Administracja systemem.

Wsparcie techniczne oraz informacje na temat zamawiania materiałów eksploatacyjnych i nośników druku można uzyskać na stronie firmy Xerox *www.xerox.com/support***.**

*Przygotowanie i tłumaczenie:*

*Xerox GKLS European Operations Bessemer Road Welwyn Garden City Hertfordshire AL7 1BU ENGLAND*

© 2008 Xerox Corporation.

Xerox® i projekt sphere of connectivity są znakami handlowymi firmy Xerox Corporation w Stanach Zjednoczonych i/ lub innych krajach.

Informacje podane w niniejszym dokumencie są zgodne ze stanem w czasie publikacji. Firma Xerox zastrzega sobie prawo zmiany informacji w dowolnym czasie bez powiadomienia. Zmiany i aktualizacje techniczne będą dodawane w następnych wydaniach dokumentacji.

Aby uzyskać najnowsze informacje, należy odwiedzić stronę www.xerox.com/support*.*

### <span id="page-6-0"></span>**Instalacja drukarki WorkCentre 4250/4260 Series**

- *1* Rozpakuj urządzenie i elementy wyposażenia opcjonalnego.
- *2* Znajdź instrukcję instalacji.
- *3* Postępuj zgodnie z instrukcją instalacji, która opisuje proces montażu urządzenia oraz jego dodatkowych elementów. Występują następujące poniżej przedstawione konfiguracje.

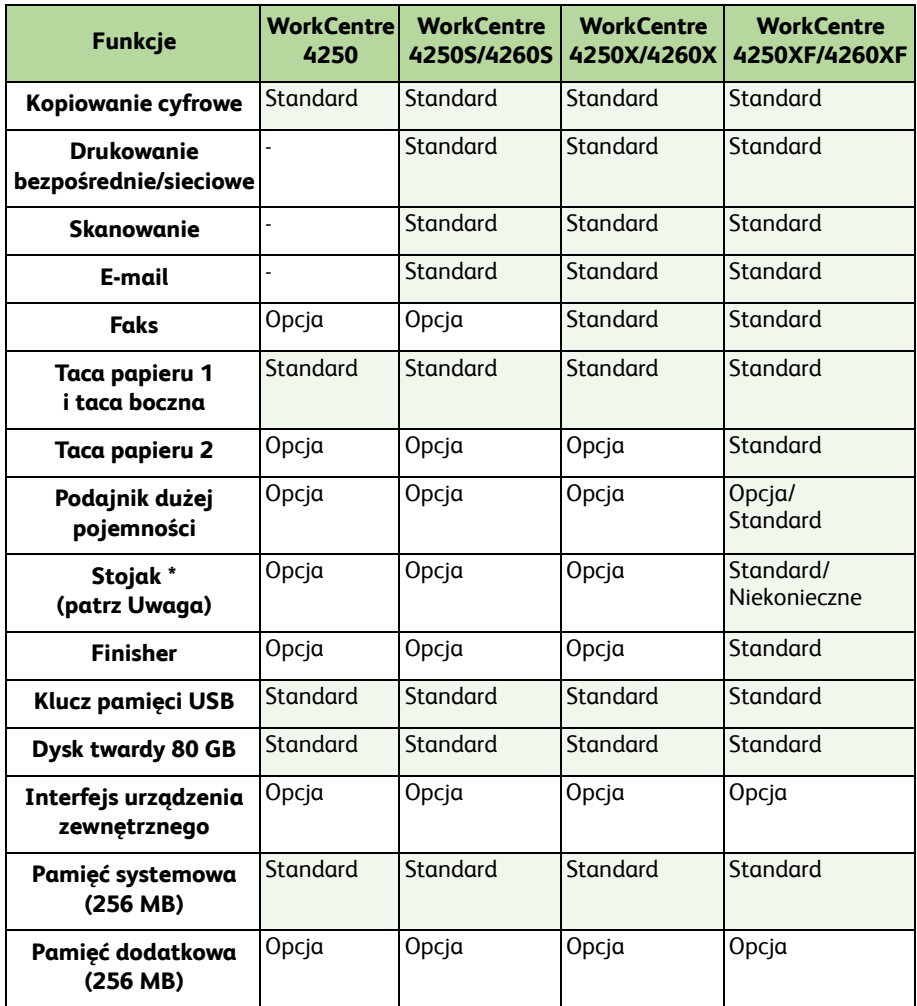

**UWAGA:** *Typ dostępnego stojaka zależy od konfiguracji.*

*skrócony przewodnik użytkownika 3*

#### *4* Oprócz tego:

- Przewód zasilający
- Płyta CD z dokumentacją użytkownika
- Płyta CD Administracja systemem
- Płyta CD ze sterownikiem druku (nie jest dostarczana wraz z kopiarką WorkCentre 4250)
- Płyta CD z informacjami (nie jest dostarczana wraz z kopiarką WorkCentre 4250)
- Skrócony przewodnik użytkownika (ta książka)
- Wkład toneru
- Etykiety pulpitu sterowania
- Klucz włączania produktu
- Kabel telefoniczny (tylko urządzenie WorkCentre 4250/4260 Series "X" i "XF" wyposażone w faks).

### <span id="page-8-0"></span>**Włączanie urządzenia**

Po złożeniu urządzenia należy je skonfigurować. Konfiguracja odbywa się za pomocą klucza włączania produktu, w momencie gdy urządzenie jest włączane po raz pierwszy.

Klucz włączania produktu jest dostarczony w plastikowym pojemniku w opakowaniu razem z urządzeniem. Procedura konfiguracji urządzenia jest następująca:

- *1* Znajdź plastikowy pojemnik zawierający **klucz włączania produktu**. Wyjmij plastikową kartę i ostrożnie wyciśnij z niej klucz.
- *2* Podłącz przewód zasilający do urządzenia oraz do gniazda zasilania.
- *3* Włącz urządzenie.
- *4* Umieść klucz włączania produktu w gnieździe czytnika kart z tyłu urządzenia.

*5* Wyświetlony zostanie ekran *Nastaw. Podst. Języka*. Wybierz język, a następnie polecenie **Zapisz**.

- *6* Wyświetlony zostanie ekran *kreatora instalacji*. Wybierz opcję **Następne**.
- *7* Wyświetlony zostanie ekran *Ustawienia włączania produktu*. Postępuj zgodnie z wyświetlanymi instrukcjami.

**UWAGA:** *Gdy zielona dioda przestanie migać i zacznie świecić się nieprzerwanie (około 10 sekund), oznacza to, że proces konfiguracji został zakończony.* 

*skrócony przewodnik użytkownika 5*

*8* Wyjmij klucz włączania produktu i wybierz opcję **Następne** na ekranie.

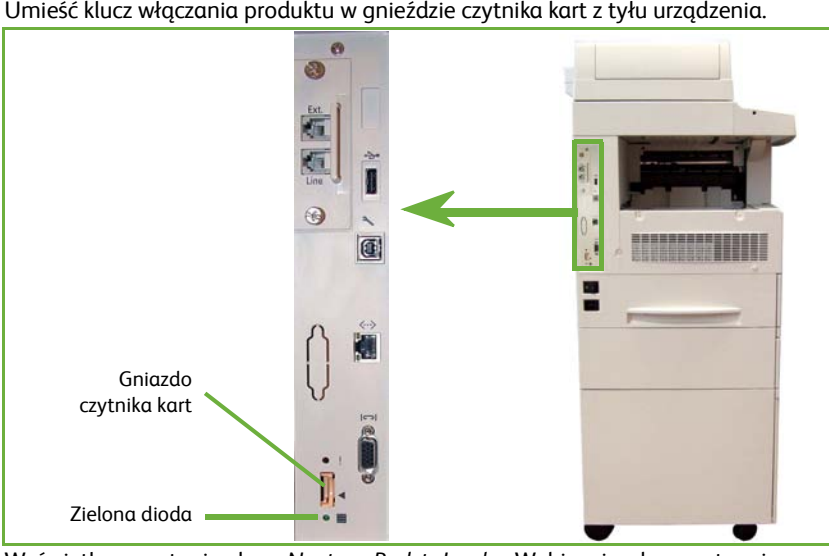

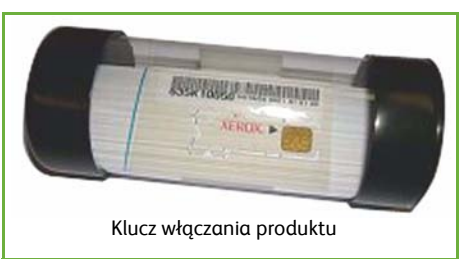

- *9* Wyświetlony zostanie ekran *Podstawowy Rozmiar Papieru*. Wybierz rozmiar A4 lub 8,5 x 11 cali oraz opcję **Następne**.
- *10* Wyświetlony zostanie ekran *Numer Telefonu Serwisu i Dostawcy Materiałów*. Wpisz **Numer Telefonu Serwisu Xerox** i **Numer Telefonu Dostawcy Materiałów**, a następnie wybierz opcję **Następne**.

**UWAGA:** *Dane te służą jedynie dla informacji. W przypadku nieposiadania tych danych można te pola pozostawić puste.* 

- *11* Na kolejnych 4 ekranach można ustawić opcje **Format Daty**, **Data**, **Format Zegara** i **Godzina**. Na każdym ekranie wprowadź odpowiednie dane postępując według instrukcji i wybierz opcję **Następne**.
- *12* Wyświetlony zostanie ekran *Gratulujemy*. Oznacza to pomyślne zakończenie konfiguracji w części Nastawienia Systemu w programie instalacji kreatora Xerox. Wybierz opcję **Zakończenie**, aby kontynuować.

**UWAGA:** *W niektórych lokalizacjach pojawi się na ekranie komunikat z pytaniem o kod pakietu stronicowego. W takim przypadku należy skontaktować się z działem obsługi klienta w celu uzyskania odpowiedniego kodu.*

- *13* Podczas wprowadzania ustawień konfiguracji, urządzenie wyświetli ekran *Samotest maszyny w toku*. Gdy proces ten się zakończy, wyświetlony zostanie ekran *Kopiowanie Podstaw.* Urządzenie będzie wówczas gotowe do pracy.
- *14* Jeżeli funkcja faksu jest zainstalowana, wyświetlony zostanie ekran kreatora instalacji faksu. Patrz *[Ustawienia faksu na stronie 16](#page-19-0)*.

### <span id="page-10-0"></span>**Urządzenie WorkCentre 4250/4260**

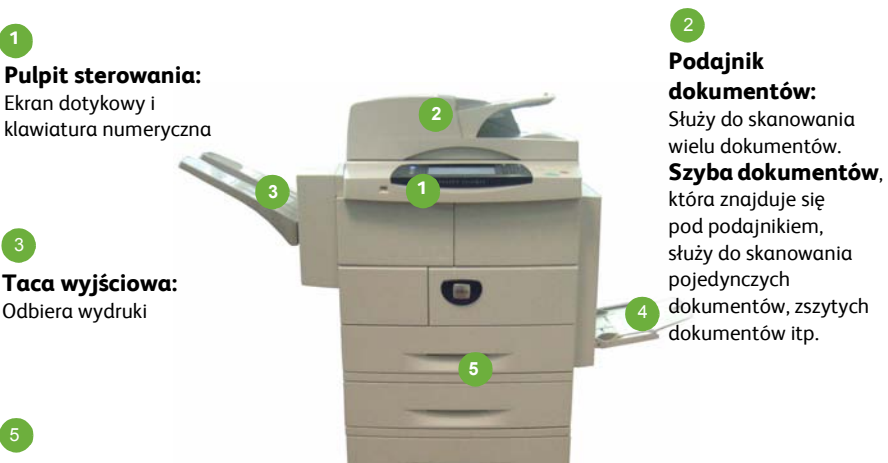

**Tace papieru:**  Taca 2 i HCF są standardowym wyposażeniem modelu WorkCentre 4250/4260XF i są opcjonalnym

**Taca boczna:** Umożliwia

drukowanie na niestandardowych nośnikach

#### **Wewnątrz urządzenia**

W urządzeniu znajdują się moduły wymieniane przez użytkownika (CRU), wkład toneru (**6**) oraz kaseta bębna (**7**).

Numer seryjny umieszczony jest po wewnętrznej stronie przedniej pokrywy.

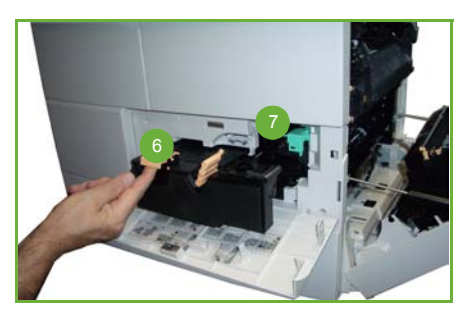

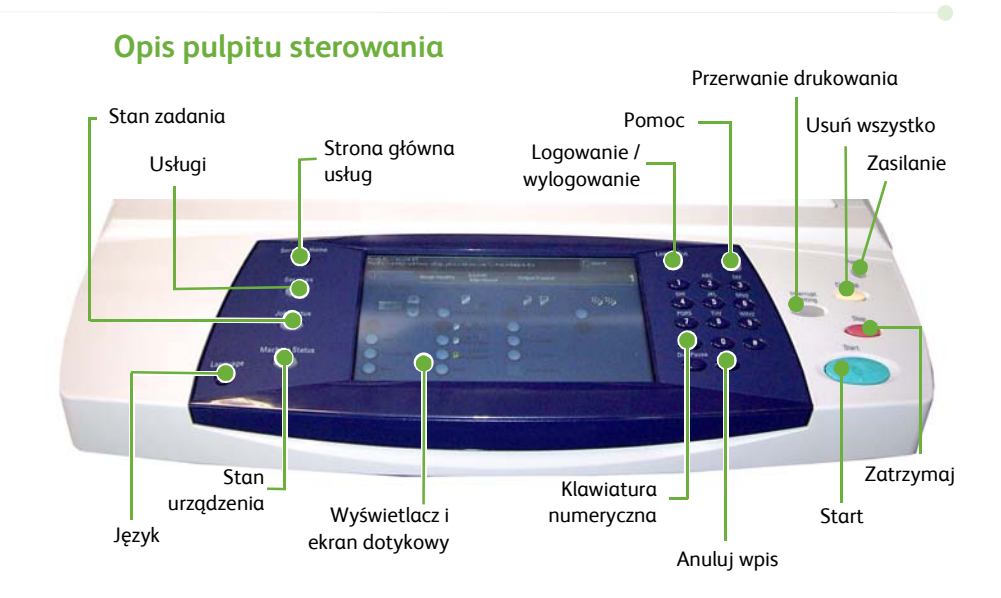

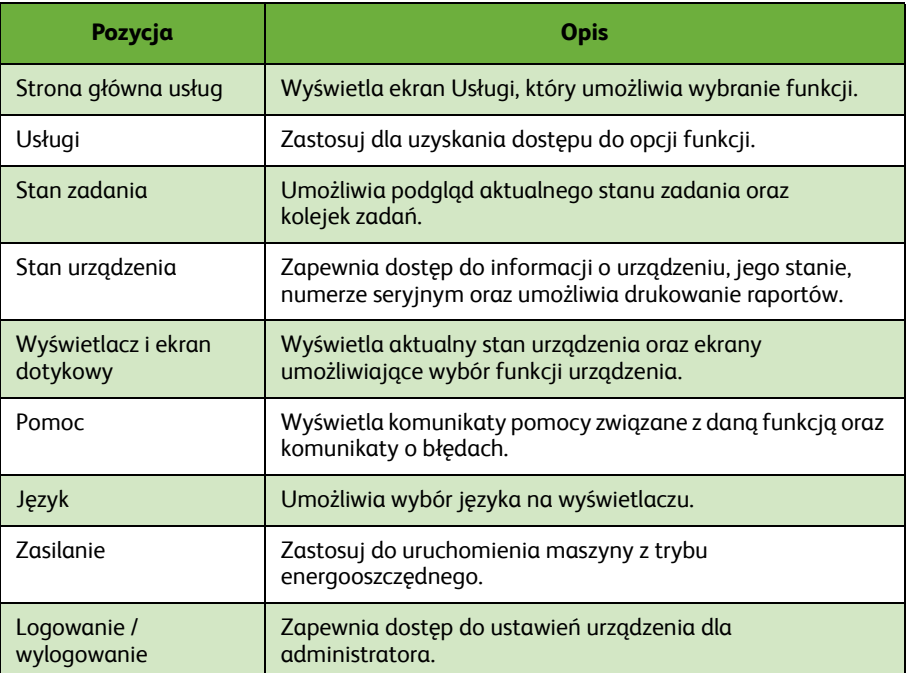

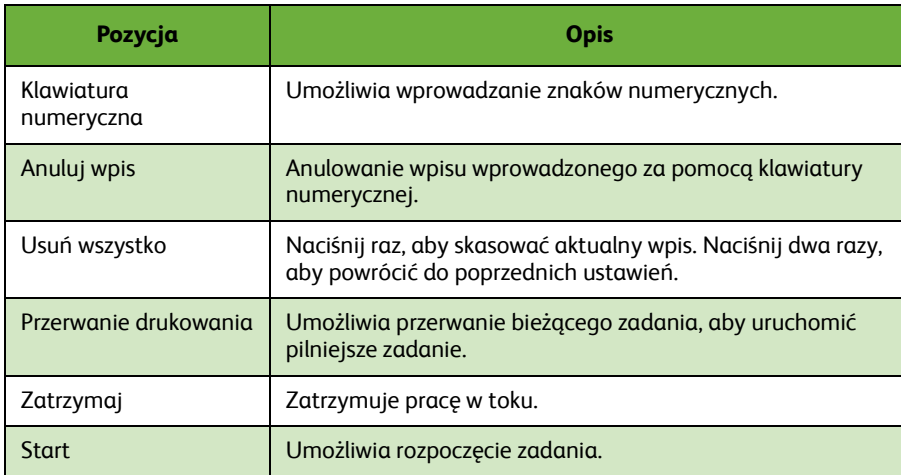

#### **Ładowanie papieru do tac papieru**

- *1* Otwórz tacę papieru i załaduj papier do tacy. NIE wkładaj papieru powyżej linii Max.
- *2* Ustaw prowadnice w taki sposób, aby papier dotykał prawej krawędzi tacy.
- *3* Po zamknięciu tacy wyświetli się ekran *Ustawienia papieru*. Wprowadź rozmiar, typ i kolor papieru, który został załadowany i wybierz polecenie **Potwierdź**.

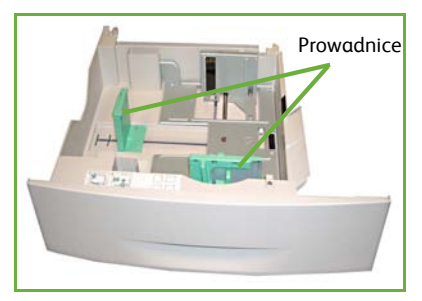

#### **Ładowanie dokumentów**

Dokumenty mogą być umieszczane w podajniku dokumentów lub na szybie dokumentów.

- *1* Umieść dokumenty, które mają być kopiowane, zadrukowaną stroną do góry w tacy wejściowej podajnika dokumentów, tak aby góra strony znajdowała się z lewej strony lub z tyłu tacy.
- *2* Ustaw prowadnicę dokumentu, aby lekko dotykała obu stron dokumentu.

Lub...........

*3* ........otwórz podajnik dokumentów i umieść pojedynczy arkusz zadrukowaną stroną w dół na szybie dokumentów, przysuwając go do tylnego lewego narożnika szyby.

> **UWAGA:** *Dokumenty są skanowane tylko raz, nawet w przypadku drukowania wielu kopii.*

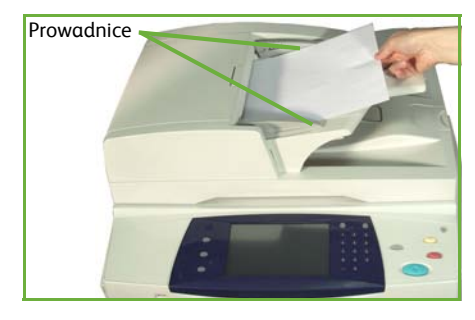

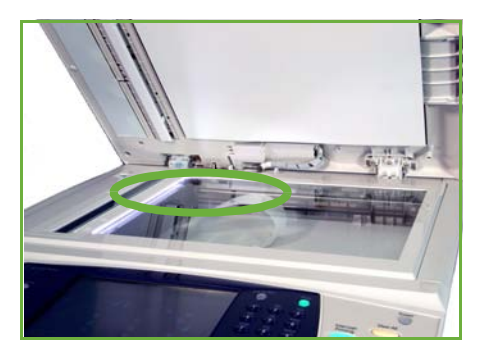

### <span id="page-14-0"></span>**Podłączenie do sieci**

Postępuj zgodnie z poniższymi instrukcjami, aby podłączyć urządzenie do sieci Ethernet TCP/IP.

Jeśli urządzenie ma być podłączone do sieci innego typu lub gdy mają być użyte inne protokoły, należy zapoznać się z płytą CD *Administracja systemem*.

#### **Testowanie urządzenia**

Przed podłączeniem urządzenia do sieci należy sprawdzić, czy urządzenie pracuje prawidłowo jako kopiarka.

- *1* Umieść dokument w podajniku dokumentów i wykonaj 3 kopie.
- *2* Jeśli kopie zostały wykonane prawidłowo, skonfiguruj połączenie sieciowe zgodnie z poniższym opisem. Jeśli kopiowanie nie powiodło się, patrz *Rozwią[zywanie](#page-38-0)  [problemów na stronie 35](#page-38-0)*.

#### **Podłączenie do sieci przy użyciu TCP/IP**

Możesz ustanowić połączenie sieciowe TCP/IP za pomocą następujących metod:

- **DHCP**: Użyj tej metody, aby serwer DHCP automatycznie przypisał adres IP. Opcja ta jest ustawiona domyślnie.
- **Statyczny adres IP**: Użyj tej metody, aby ręcznie przypisać adres IP przydzielony przez administratora sieci.

Podczas włączania urządzenie automatycznie używa serwera DHCP w celu uzyskania konfiguracji sieciowej. Aby używać statycznego adresu IP, należy wyłączyć serwer DHCP, a następnie ręcznie wprowadzić adres IP, maskę podsieci oraz adres serwera DNS.

*1* Podłącz przewód sieci Ethernet do złącza RJ45 z tyłu urządzenia.

> **UWAGA:** *Przewód ethernetowy nie jest dostarczony z urządzeniem.*

*2* Aby skonfigurować adres za pomocą serwera DHCP, patrz *[Konfiguracja sieci](#page-15-0)  przy uż[yciu serwera DHCP na stronie 12](#page-15-0)*. Jeśli chcesz ustawić statyczny adres IP, przejdź do *[Konfiguracja sieci przy u](#page-15-1)życiu [adresu statycznego IP na stronie 12](#page-15-1)*.

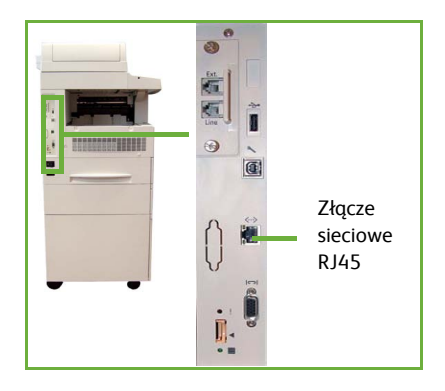

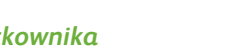

#### <span id="page-15-0"></span>**Konfiguracja sieci przy użyciu serwera DHCP**

Po uruchomieniu urządzenia urządzenie negocjuje adres IP z serwerem DHCP. Poczekaj dwie minuty, aż konfiguracja sieci zostanie zakończona, a następnie sprawdź przydzielony adres IP zgodnie z poniższą procedurą:

- *1* Naciśnij przycisk **Stan urządzenia**. Adres IP jest wyświetlony na stronie **Stan urządzenia**.
- 

*2* Potwierdź, że adres IP został przydzielony i że jest on prawidłowym adresem dla Twojej sieci.

**UWAGA:** *Jeśli adres IP rozpoczyna się 169.xxx.xxx.xxx, serwer DHCP nie przydzielił prawidłowo adresu lub serwer DHCP nie jest dostępny w tym urządzeniu. Skontaktuj się z administratorem sieci, aby uzyskać pomoc.*

#### <span id="page-15-1"></span>**Konfiguracja sieci przy użyciu adresu statycznego IP**

Przed rozpoczęciem konfiguracji uzyskaj od administratora sieci następujące dane:

- Adres IP
- Adres bramy
- Maska podsieci
- Adres serwera DNS
- *1* Na pulpicie sterowania kliknij przycisk **Logowanie/wylogowanie**, następnie wpisz hasło administratora **[1111]** i wybierz polecenie **Wprowadź**.
- *2* Naciśnij przycisk **Stan urządzenia**, a następnie wybierz opcję **Narzędzia > Konfiguracja połączeń i sieci > Zaawansowane > Ustawienia sieciowe > Nastawienie sieci > Opcje TCP/IP**.
- *3* Wybierz opcję **HTTP** i **Wł.**. Wybierz polecenie **Zapisz**.
- *4* Wybierz opcję **KONFIGURACJA TCP/IP IPv4** lub **KONFIGURACJA TCP/IP IPv6**.

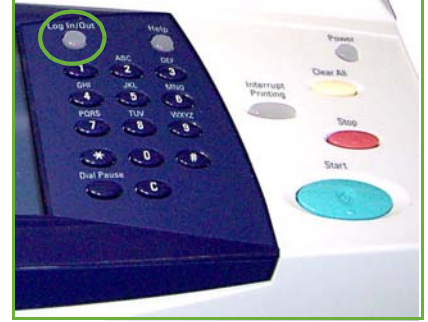

- *5* Naciśnij przycisk **Adresowanie Dynamiczne**. Domyślnie wybrana jest opcja DHCP. Wybierz opcję **Wył.**, aby wyłączyć DHCP i naciśnij **Zapisz**.
- *6* Wybierz opcję **Nazwa/Adres**. Wprowadź *Nazwę hosta*, naciskając symbole klawiatury. Wprowadź *Adres IP* naciskając każde pole i wprowadzając numer za pomocą *klawiatury numerycznej*. Wybierz polecenie **Zapisz**.
- *7* Wybierz opcję **Podsieć i bramka**. Wprowadź numery *Maski Podsieci* i *Bramki IP.* Wybierz polecenie **Zapisz**.
- *8* Jeśli nie chcesz konfigurować ustawień DNS, przejdź do kolejnego kroku. Jeśli chcesz skonfigurować ustawienia DNS, wybierz przycisk **Konfiguracja DNS**. Wprowadź *Nazwę Domeny* i adres *Preferowanego Serwera DNS*. Wybierz polecenie **Zapisz**.
- *9* Statyczny adres IP został właśnie skonfigurowany. Naciśnij przycisk **Logowanie/ Wylogowanie** i wybierz polecenie **Potwierdź**, aby zamknąć menu narzędzi.

### <span id="page-16-0"></span>**Instalacja sterowników druku**

Procedura przedstawia instalację sterowników druku przy użyciu płyty CD ze sterownikami druku.

**UWAGA:** *Jeśli chcesz zainstalować inne sterowniki druku lub używasz innego systemu operacyjnego, dokładne informacje możesz znaleźć na płycie CD Administracja systemem.*

Sterowniki druku znajdują się na płycie CD ze sterownikami, która została dostarczona razem z drukarką.

Możesz użyć płyty CD ze sterownikami, aby zainstalować jednocześnie wiele składników, tj. sterowniki druku, dokumentację użytkownika oraz elementy PPD (PostScript® Printer Description). Aby użyć program instalacyjny, uruchom płytę CD-ROM *ze sterownikami*, która została dostarczona razem z drukarką.

- *1* Włóż *płytę CD ze sterownikami* do napędu CD stacji roboczej klienta.
- *2* Jeśli płyta CD nie uruchomi się automatycznie, przejdź do menu **Start***,* kliknij opcję **Uruchom** i znajdź napęd CD. Kliknij plik **Setup** i kliknij przycisk **OK**. Kliknij przycisk **OK**, aby uruchomić procedurę instalacyjną.
- *3* Wybierz język instalacji i kliknij **Dalej**. Pojawi się ekran sterownika.

#### **UWAGA:** *Wybór:*

**Instaluj sterowniki drukowania i skanowania** *- Instaluje sterowniki drukowania i skanowania.*

**Instaluj sterownik druku** *- Instaluje sterowniki druku.* **Instaluj sterownik skanowania** *- Instaluje sterowniki skanowania.*

Aby zainstalować sterownik druku, patrz instrukcje poniżej.

- *4* Kliknij opcję **Zainstaluj sterowniki**.
- *5* Kliknij opcję **Zainstaluj sterowniki druku**.

**UWAGA:** *Sterownik PCL6 jest instalowany jako sterownik domyślny.*

- *6* Aby zainstalować sterowniki druku PCL 5 lub PS, kliknij przycisk **Opcja** i zaznacz pola obok wymaganych sterowników.
- *7* Wprowadź adres IP drukarki, nazwę DNS lub ścieżkę UNC urządzenia WorkCentre.
- *8* Wybierz polecenie **Zainstaluj**.
- *9* Postępuj zgodnie z komunikatami pojawiającymi się na ekranie, aby zakończyć instalację.
- *10* Gdy sterownik druku jest już zainstalowany, wyślij wydruk próbny ze sterownika druku lub prześlij zadanie druku do drukarki WorkCentre 4250/4260 Series.
- *11* Jeśli drukowanie powiedzie się, przejdź do kolejnej procedury instalacyjnej opisanej w tym dokumencie. Jeśli drukowanie nie powiedzie się, patrz *Rozwią[zywanie](#page-38-0)  [problemów na stronie 35](#page-38-0)*.

Szczegółowe informacje można znaleźć na płycie CD Administracja systemem, dołączonej do drukarki.

### <span id="page-17-0"></span>**Konfiguracja poczty e-mail**

Aby skonfigurować obsługę poczty e-mail, wykonaj poniższą procedurę. Jeśli w tej chwili nie chcesz skonfigurować tej usługi, przejdź do sekcji *[Ustawienia faksu na](#page-19-0)  [stronie 16](#page-19-0)*.

**UWAGA:** *Jeśli nie widzisz przycisku E-mail na ekranie Strona główna usług, włącz obsługę poczty elektronicznej w Ścieżce narzędzi. (Naciśnij* 

**Logowanie/Wylogowanie > Kod [1111] > Wprowadź > Stan urządzenia > Narzędzia > Interfejs użytkownika > Włączanie usług > E-mail > Włącz***.)*

Przed rozpoczęciem procedury konfiguracji należy sprawdzić, czy następujące elementy są dostępne lub zostały wykonane następujące czynności:

- Upewnij się, że maszyna obsługuje w sposób właściwy połączenie sieciowe i że usługa poczty e-mail jest dostępna na ekranie **Strona główna usług**.
- Sprawdź, czy protokoły TCP/IP i HTTP zostały skonfigurowane w urządzeniu i czy działają prawidłowo. Patrz *Konfiguracja sieci przy uż[yciu adresu statycznego IP](#page-15-1)  [na stronie 12](#page-15-1)*.
- Uzyskaj adres IP serwera poczty SMTP, który akceptuje pocztę przychodzącą.
- Sprawdź, czy ustawienia DNS są prawidłowo skonfigurowane i uzyskaj adres nazwy domeny, jeśli jest to wymagane.
- Utwórz konto e-mail, które będzie używane przez urządzenie jako domyślny adres w polu *Od*.
- Sprawdź działanie konta e-mail wysyłając e-mail na konto urządzenia Xerox. Zadanie to należy wykonać na kliencie poczty w sieci obsługującej SMTP (Simple Mail Transfer Protocol) oraz POP3 (Post Office Protocol 3).

Konfigurację ustawień poczty e-mail umożliwiają usługi CentreWare Internet Services, dlatego konfigurację można przeprowadzić za pomocą przeglądarki internetowej.

- *1* Otwórz przeglądarkę internetową i wprowadź adres TCP/IP urządzenia WorkCentre na pasku adresu. Naciśnij przycisk **Wprowadź**.
- *2* Kliknij opcję **Properties (Właściwości) > Connectivity (Łączność) > Protocols (Protokoły) > TCP/IP**.
- *3* Wprowadź nazwę domeny w polu *Domain Name* (np. abc.xyz.firma.pl) Jeśli mają być używane nazwy hostów, wymagane jest skonfigurowanie jedynie ustawień DNS.

**UWAGA:** *Jeśli w urządzeniu jest ustawione dynamiczne adresowanie (DHCP lub BootP), to nazwa domeny nie będzie dostępna. Aby to zmienić, wybierz opcję* **Static** *(Statyczny) z listy menu IP Address Resolution (Przekształcanie adresu IP).* 

- *4* Przewiń do końca ekranu i kliknij przycisk **Apply** (Zastosuj), aby wprowadzić zmiany.
- *5* Przejdź do bieżących narzędzi administratora i wpisz wartości w polach *User Name* (Nazwa użytkownika) i *Password* (Hasło). Wartości domyślne to **[admin]** (istotna jest wielkość liter) oraz **[1111]**.
- *6* Z menu *Protocols* (Protokoły) wybierz pozycję **SMTP Server** (Serwer SMTP).
- *7* Wybierz opcję *IP Address* (Adres IP) lub *Host Name* (Nazwa hosta) i wprowadź *nazwę hosta* lub *adres IP* i *numer portu* (1-65535) serwera SMTP. Domyślny port ma numer 25.
- *8* Zaznacz pole *Server Requires SMTP Authentication* (Serwer wymaga uwierzytelniania SMTP), jeśli serwer wymaga uwierzytelnienia SMTP.
- *9* Wprowadź wartości w polach *Login Name* (Nazwa logowania) oraz *Password* (Hasło).
- *10* Wybierz polecenie **Apply** (Zastosuj), aby potwierdzić ustawienia.
- *11* Z menu *Properties* (Właściwości) wybierz opcje **Services (Usługi) > E-mail Settings (Ustawienie e-mail) > Defaults (Domyślne)**.
- *12* Aby zmienić ustawienia na ekranie e-mail, kliknij dla każdej grupy opcji **Edit** (Edycja).

**UWAGA:** *Aby wysłać wiadomości e-mail za pomocą urządzenia, należy wypełnić pole Od. Kliknij pozycję Edytuj w grupie Ogólne, aby określić domyślny adres Od.*

*13* Po dokonaniu wyboru wybierz polecenie **Apply (Zastosuj).**

**UWAGA:** *Więcej informacji na temat wszystkich opcji e-maili, łącznie z konfiguracją książki adresowej można znaleźć na płycie CD Administracja systemem.*

### <span id="page-19-0"></span>**Ustawienia faksu**

Konfiguracje urządzenia WorkCentre 4250X/XF i 4260X/XF Series mają standardowo zainstalowany faks. Zestaw faksu wymaga skonfigurowania, gdy urządzenie jest instalowane.

#### **Konfigurowanie zestawu faksu**

- *1* Skonfiguruj zestaw faksu na podstawie instrukcji dostarczonej z zestawem.
- *2* Podłącz linię telefoniczną do złącza *Line* (linia) urządzenia.
- *3* Aby wyposażyć urządzenie w słuchawkę, podłącz ją do złącza *Ext.*
- *4* Na pulpicie sterowania kliknij przycisk **Logowanie/ wylogowanie**, następnie wpisz hasło administratora **[1111]** i wybierz polecenie **Wprowadź**.
- *5* Naciśnij przycisk **Stan urządzenia**, a następnie wybierz opcję **Narzędzia > Interfejs**

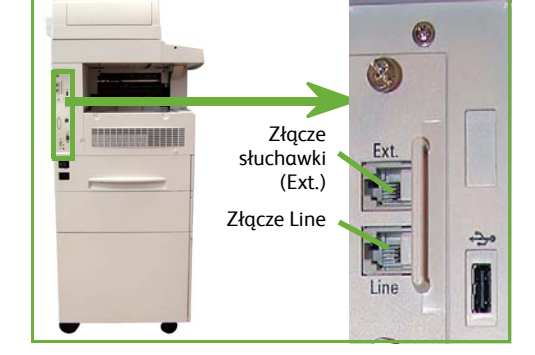

**użytkownika > Włączanie usług > Wbudowany faks**. Pojawi się ekran instalacji faksu.

- *6* Wybierz żądany (lub najbliższy) kraj, wybierając nazwę na liście *Nastawienie Kraju* i wybierz **Następne**.
- *7* Wybierz metodę dzwonienia. W przypadku linii tonowej wybierz opcję **Ton**. W przypadku linii z 10 impulsami na sekundę wybierz opcję **Impuls**. W przypadku wątpliwości wybierz opcję **Ton**.
- *8* Wybierz symbol na klawiaturze powiązany z *Numerem faksu* i wprowadź numer telefonu faksu dla urządzenia.
- *9* Wybierz symbol na klawiaturze powiązany z *Nazwą maszyny* i wprowadź nazwę dla urządzenia.
- *10* Wybierz polecenie **Zapisz** i **Zamknij.** Urządzenie zostanie ponownie uruchomione. Urządzenie będzie od tej chwili wysyłać i odbierać transmisje faksów z użyciem ustawień domyślnych. Jeśli chcesz zmienić ustawienia faksu, wprowadź ścieżkę narzędzi zgodnie z opisem przedstawionym w kroku 4 i 5, a następnie wybierz opcję **Narzędzia > Interfejs użytkownika > Ustawienia usługi faksowej**. Można wybierać i zmieniać wiele opcji faksu.

### <span id="page-20-0"></span>**Instalacja zestawów opcji**

Wybór tej opcji umożliwia uzyskanie instrukcji na temat instalacji i konfiguracji opcjonalnych funkcji:

- Zliczanie sieciowe
- Faks serwera

**UWAGA:** *Więcej instrukcji dotyczących instalacji i konfiguracji faksu serwera i zliczania sieciowego znajduje się na płycie CD Administracja systemem.*

### <span id="page-20-1"></span>**Instalacja zestawów opcji**

Wszystkie zestawy opcji instalowane są w taki sam sposób. Każdy zestaw zawiera klucz włączania produktu oraz instrukcje.

- *1* Gdy urządzenie jest włączone, umieść klucz włączania produktu w gnieździe czytnika kart, które znajduje się z tyłu urządzenia. Wskaźniki świetlne na kluczu włączania funkcji zostaną podświetlone (najpierw na czerwono, potem migający zielony a na koniec stały zielony).
- *2* Gdy dana funkcja zostanie zainstalowana, pojawi się komunikat informujący o skonfigurowaniu funkcji i o tym, aby wyjąć klucz włączania produktu.

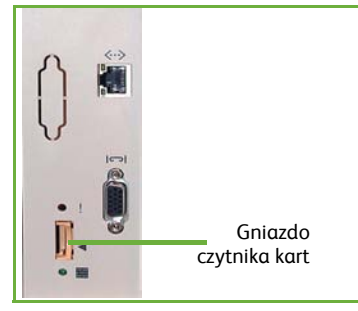

#### **Zliczanie sieciowe**

Zliczanie sieciowe umożliwia zarządzanie korzystaniem z urządzenia i oferuje funkcje szczegółowej analizy kosztów.

Prace drukowania, skanowania, faksowania i kopiowania są śledzone w maszynie i zapisywane w rejestrze prac. Użytkownicy muszą wprowadzić ID użytkownika i ID konta, aby uzyskać dostęp do urządzenia i informacji na temat liczby wykonanych prac zapisanej w dzienniku pracy.

#### **Instalacja zestawu**

Zainstaluj zestaw. Patrz *[Instalacja zestawów opcji na stronie 17](#page-20-1)*.

#### **Włączanie zliczania sieciowego**

- *1* Na pulpicie sterowania kliknij przycisk **Logowanie/wylogowanie**, następnie wpisz hasło administratora **[1111]** i wybierz polecenie **Wprowadź**.
- *2* Naciśnij przycisk **Stan urządzenia**, a następnie wybierz opcję **Narzędzia > Zliczanie > Włączenie zliczania > Tryb uwierzytelniania**.
- *3* Naciśnij przycisk **Wł.** pod nagłówkiem Zliczanie sieciowe.
- *4* Wybierz polecenie **Zapisz**.
- *5* Naciśnij przycisk **Logowanie/Wylogowanie** i naciśnij polecenie **Potwierdź**, aby się wylogować.

**UWAGA:** *Więcej informacji można znaleźć w Przewodniku administracji systemem.*

#### **Faks serwera**

Funkcja Serwer faksu umożliwia użytkownikom wysłanie dokumentów do kilku urządzeń faksu przez sieć telefoniczną, bez konieczności posiadania linii telefonicznej podłączonej do urządzenia. Uzyskuje się to poprzez podłączenie urządzenia do Serwera faksu w sieci, który może zarządzać transmisjami faksu w całej firmie.

#### **Instalacja zestawu**

*1* Zainstaluj zestaw. Patrz *[Instalacja zestawów opcji na stronie 17](#page-20-1)*.

#### **Włączanie serwera faksu**

- *2* Na pulpicie sterowania kliknij przycisk **Logowanie/wylogowanie**, następnie wpisz hasło administratora **[1111]** i wybierz polecenie **Wprowadź**.
- *3* Naciśnij przycisk **Stan urządzenia**, a następnie wybierz opcję **Narzędzia > Interfejs użytkownika > Włączanie usług > Faks serwera**.
- *4* Wybierz **Wł**.
- *5* Wybierz polecenie **Zapisz**.
- *6* Naciśnij przycisk **Logowanie/Wylogowanie** i wybierz polecenie **Potwierdź**, aby zamknąć menu narzędzi.

**UWAGA:** *Więcej informacji można znaleźć w Przewodniku administracji systemem.*

 $2 - 250$ 

 $2 - 158$ 

### <span id="page-22-0"></span>**Kopiowanie**

- *1* Załaduj dokumenty do kopiowania zadrukowaną stroną do góry w podajniku dokumentów lub zadrukowaną stroną na dół wyrównując do tylnego lewego narożnika szyby dokumentów.
- *2* Naciśnij przycisk **Strona główna usług**, a następnie naciśnij przycisk **Kopiowanie**. Wyświetlony zostanie ekran *Kopiowanie*.
- *3* Na ekranie dotykowym wybierz wymagane funkcje.

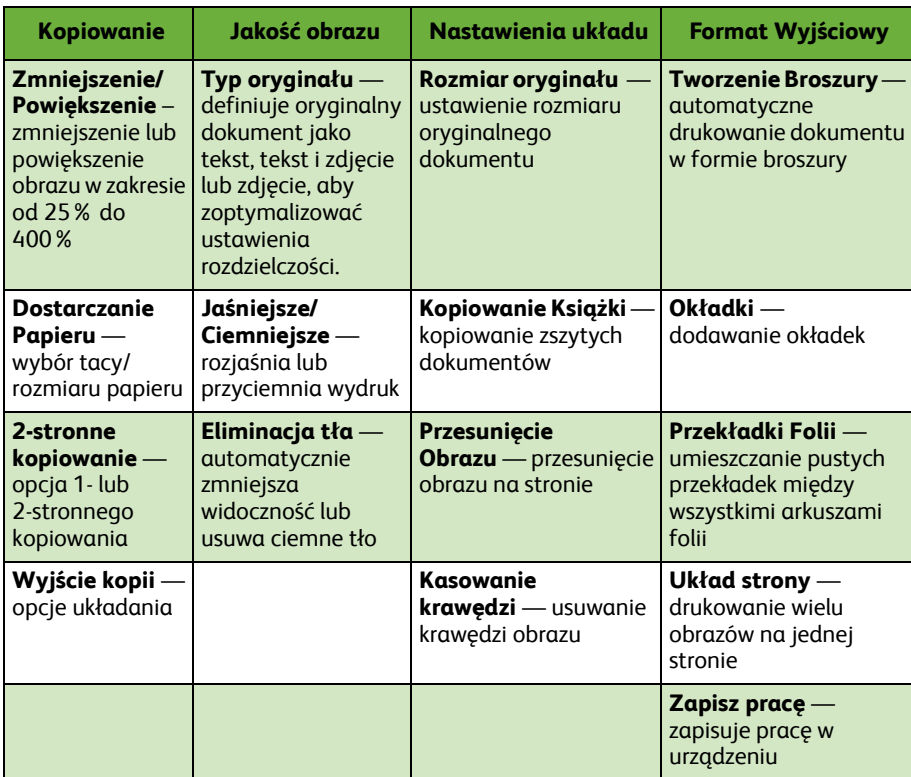

Dostępne funkcje zostały przedstawione w poniższej tabeli.

*4* Wprowadź liczbę kopii za pomocą klawiatury numerycznej i naciśnij przycisk **Start**.

**UWAGA:** *Aby potwierdzić kopiowanie naciśnij przycisk* **Stan pracy** *na pulpicie sterowania. Pojawi się ekran Stan pracy. Oczekujące zadania kopiowania zostaną przedstawione w kolejce.*

*skrócony przewodnik użytkownika 19*

### <span id="page-23-0"></span>**Dodatkowe funkcje kopiowania**

#### **Zmniejszenie/Powiększenie**

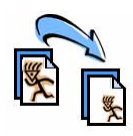

Oryginalne dokumenty mogą być zmniejszane lub powiększane w przedziale od 25% do 400%. Aby użyć tej opcji, wybierz kartę **Kopiowanie**. Wybierz dowolną z dostępnych wielkości *zmniejszenia/powiększenia* lub naciśnij opcję **Dalsze**, aby wprowadzić indywidualną wartość.

#### **Ustawianie jakości obrazu**

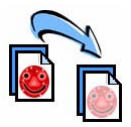

Możesz poprawić jakość kopii w zależności od typu i jakości oryginalnego dokumentu, który jest skanowany. Aby użyć tej opcji, wybierz kartę **Jakość obrazu.**

**Typ Oryginału:** — wybierz typ dokumentu do kopiowania — Tekst, Foto i Tekst lub Foto.

**Jaśniejsze/Ciemniejsze**: Ustawianie poziomu jasności materiału wyjściowego.

**Eliminacja tła:** — służy do automatycznej redukcji lub eliminacji ciemnego tła, które powstaje w przypadku kopiowania kolorowych dokumentów lub gazet.

#### **Tworzenie broszur**

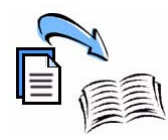

Ułożone pakiety 1-stronnych lub 2-stronnych oryginałów mogą być kopiowane w sposób umożliwiający tworzenie broszur. Urządzenie automatycznie wykonuje wydruki 2-stronne, które po złożeniu tworzą broszury, których strony są ułożone we właściwej kolejności. Każdy zeskanowany obraz zostaje zmniejszony i odpowiednio rozmieszczony w celu dopasowania go do wybranego papieru.

Aby użyć tej opcji, należy załadować oryginały do podajnika dokumentów i wybrać kartę **Format Wyjściowy**, a następnie **Tworzenie Broszury**.

#### **Obrazy wielokrotne**

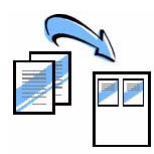

Funkcja ta polega na kopiowaniu dwóch lub więcej dokumentów w pomniejszeniu i umieszczaniu ich na jednym arkuszu papieru. Jest to idealne rozwiązanie w przypadku tworzenia ulotek, konspektów lub dokumentów do celów archiwalnych. Aby użyć tej opcji, należy załadować oryginały do podajnika dokumentów i wybrać kartę **Format Wyjściowy**, a następnie opcję **Układ strony**. Możesz umieścić na jednej stronie arkuszu papieru jeden, dwa lub cztery osobne oryginały.

**Polski**

### <span id="page-24-0"></span>**Drukowanie dokumentu**

*1* Sprawdź, czy w komputerze został zainstalowany odpowiedni sterownik drukarki. Aby zainstalować sterownik drukarki, patrz *[Instalacja sterowników druku na stronie 13](#page-16-0)*.

Możesz również przejść [do Sterowników druku na podstawie informacji zawartych na](http://www.xerox.com)  płycie CD ze sterownikami lub możesz pobrać [najnowsze wersje sterowników ze](http://www.xerox.com)  [strony](http://www.xerox.com) www.xerox.com/support.

- *2* Otwórz dokument, który ma być drukowany. Wybierz menu **Plik > Drukuj** i wybierz Xerox WorkCentre 4250/4260 Series z listy dostępnych drukarek.
- *3* Aby zmienić domyślne właściwości drukowania, kliknij opcję **Właściwości**.

Sterownik druku posiada wiele kart, które umożliwiają ustawianie różnych opcji i właściwości.

- Użyj karty **Papier/Wyjście**, aby wybrać typ zadania, typ, rozmiar i kolor nośnika oraz rodzaj wydruku, np. 2-stronne drukowanie.
- Karta **Układ/Znak wodny** umożliwia dodanie znaku wodnego na stronie, zmianę orientacji strony (pionowo lub poziomo) oraz drukowanie broszur i wielu obrazów na jednym arkuszu.

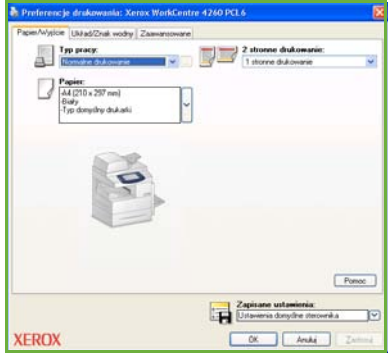

• Karta **Zaawansowane** zawiera opcje związane z czcionkami i funkcjami drukowania, takie jak zmniejszenie i powiększenie obrazu.

Wybierz żądane opcje dla zadania drukowania i kliknij przycisk **OK**, aby wydrukować dokument.

*4* Zadanie drukowania zostanie wysłane do urządzenia i zostanie umieszczone w kolejce *Prace czynne* aż do wydrukowania. Aby wyświetlić kolejkę w urządzeniu, naciśnij przycisk **Stan pracy** na pulpicie sterowania.

### **Dodatkowe funkcje drukowania**

#### **Obracanie obrazu**

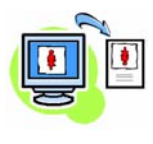

Funkcja ta umożliwia obrócenie strony o 180 stopni. Aby użyć tej opcji, wybierz kartę **Zaawansowane** i kliknij opcję **Opcje obrazu**. Wybierz ustawienie **Wł.**, aby obrócić obraz o 180 stopni w stosunku do aktualnej orientacji. Wybierz ustawienie **Wył.**, aby wyłączyć te funkcie.

#### **Zapisane ustawienia**

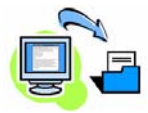

Często (lub rzadko) używane funkcje drukowania mogą być zapisane dzięki opcji *Zapisane ustawienia*. Możesz nadać nazwę ustawieniom, zapisać je i odtworzyć praktycznie dowolną kombinację funkcji druku. Możesz zapisać do 50 różnych ustawień roboczych. Aby użyć tej opcji, kliknij kartę **Papier/Wyjście**, kliknij strzałkę do dołu **Zapisz ustawienia**. Wybierz **Zapisz jako** aby zapisać bieżące ustawienia lub wybierz poprzednio zapisane ustawienie.

#### **Tryb oszczędzania tonera**

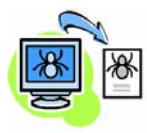

Jeśli drukujesz wstępne wersje dokumentów możesz zmniejszyć zużycie toneru, korzystając z *trybu roboczego*. Obrazy będą delikatniejsze ale będą czytelne i idealnie będą nadawały się do tworzenia kopii próbnych lub kontrolnych dokumentu. Aby oszczędzić toner, kliknij kartę **Zaawansowane** i otwórz **Opcje obrazu**. W **trybie roboczym** wybierz **Wł.**.

#### **Dodaj znak wodny**

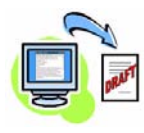

Funkcja *Znak Wodny* umożliwia tworzenie tekstu lub bitmapy w tle dokumentu lub w poprzek strony dokumentu. Możesz utworzyć swój własny znak wodny lub edytować istniejący. Możesz również określić znaki wodne, które mają być drukowane w tle lub w pierwszym planie dokumentu lub tylko na jego pierwszej stronie. Aby użyć tej opcji kliknij kartę **Układ/Znak wodny** i dokonaj odpowiedniego wyboru dla opcji **Znak wodny**.

**Polski**

### <span id="page-26-0"></span>**Wysyłanie faksu**

**UWAGA:** *Funkcja ta jest tylko dostępna we wszystkich urządzeniach, aczkolwiek urządzenia WorkCentre* 4250X/XF and 4260X/XF *są w nią wyposażone standardowo.* 

- *1* Umieść dokumenty, które mają być wysłane faksem, zadrukowaną stroną na dół na szybie dokumentów lub zadrukowaną stroną do górny w podajniku dokumentów.
- *2* Wybierz przycisk **Strona główna usług** i wybierz opcję **Faks**. Wyświetlony zostanie ekran *Faks*.
- *3* Wprowadź numer faksu odbiorcy:
	- Wybieranie z klawiatury wybierz obszar wprowadzania numeru na ekranie dotykowym i wprowadź numer za pomocą klawiatury numerycznej.

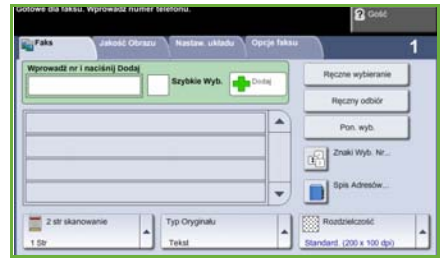

- Ręczne wybieranie jeśli do urządzenia podłączona jest słuchawka, ustaw opcję Ręczne wybieranie i wybierz numer przy użyciu słuchawki lub klawiatury numerycznej.
- Szybkie wybieranie wybierz opcję Szybkie wybieranie i wybierz wcześniej wprowadzony numer.
- Dodaj dodaje wielu odbiorców do listy wysłanych, aby wysłać faks do wielu odbiorców. Przycisk ten umożliwia dostęp do spisu indywidualnych i grupowych połączeń.

Wybierz z poniższej tabeli żądane funkcje dla pracy faksu:

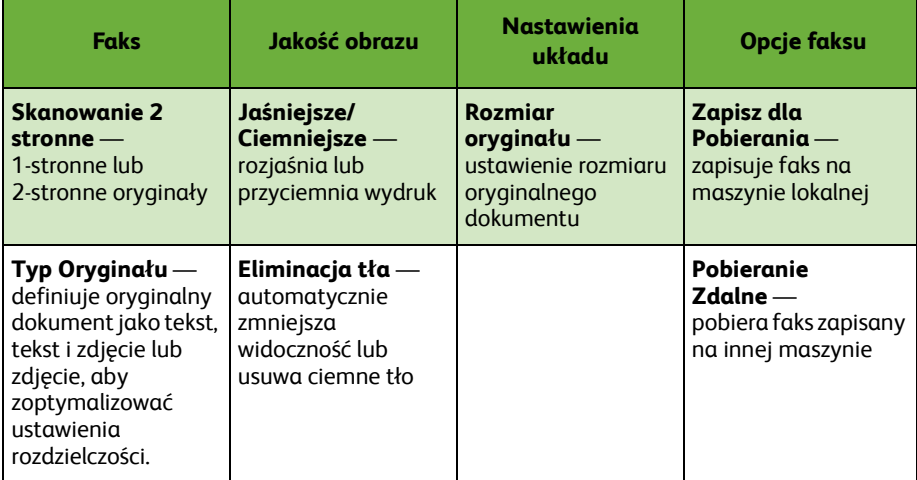

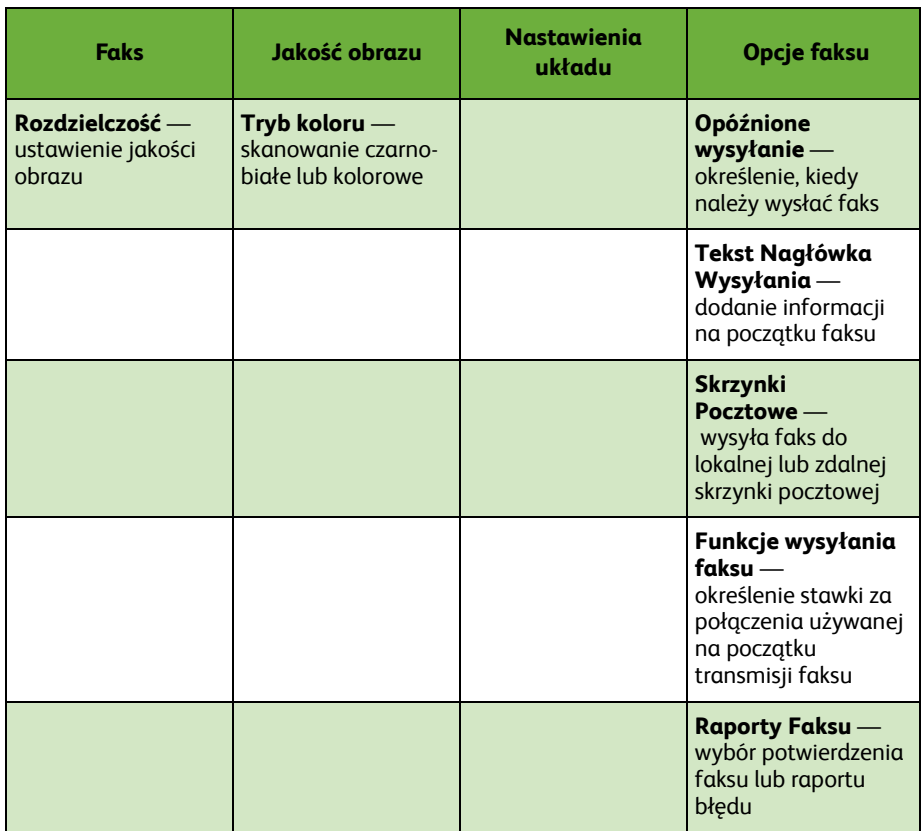

#### *4* Naciśnij przycisk **Start**, aby wysłać faks.

**UWAGA:** *Aby potwierdzić wysyłanie faksu, naciśnij przycisk* **Stan pracy** *na pulpicie sterowania. Pojawi się ekran Stan pracy. Zostanie wyświetlone zadanie w kolejce.* 

### **Dodatkowe funkcje faksu**

#### **Opóźnione wysłanie**

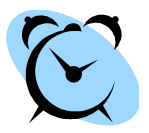

Funkcja ta umożliwia określenie czasu wysłania faksu. Dzięki tej opcji możliwe jest wysyłanie faksów z opóźnieniem i np. wybranie pory transmisji, gdy połączenia są tańsze. Aby użyć tej opcji, wybierz kartę **Opcje faksu**. Wybierz **Opcje faksu > Opóźnione wysłanie**.

#### **Zmiana rozdzielczości**

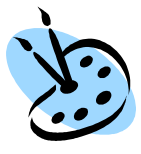

Rozdzielczość wpływa na wygląd faksu po stronie adresata. Aby użyć tej opcji wybierz kartę **Faks** i wybierz jeden z dostępnych wariantów opcji *Rozdzielczość*. Do drukowania większości dokumentów tekstowych można wybrać ustawienie **Standardowa**, do grafiki liniowej i zdjęć — **Wysoka**, a do grafiki i zdjęć o wysokiej rozdzielczości — **Bardzo wysoka**.

#### **Konfiguracja Książki adresowej**

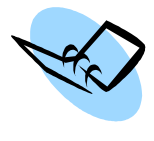

Ta funkcja umożliwia przechowywanie nazw odbiorców i numerów faksu w urządzeniu. Pozycje zapisane tutaj będą dostępne w funkcji *Lista wysłania* na karcie **Opcje faksu**. Wybierz kartę **Faks**, a następnie **Książka adresowa**. Wprowadź *dane odbiorcy* faksu. Można również uruchomić opcję wysyłania faksów do *Grup*, które składają się z kilku poszczególnych *wpisów* odbiorców faksu.

#### **Raporty Faksu**

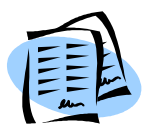

Można wydrukować wiele raportów faksu. Aby uzyskać dostęp do opcji raportu faksu, wybierz kartę **Opcje faksu**, a następnie wybierz opcję **Raporty Faksu**. Wybierz odpowiedni raport faksu.

Możesz też nacisnąć przycisk **Stan urządzenia** i wybrać opcję **Informacje o urządzeniu > Strony informacyjne >**, a następnie wybrać odpowiedni raport.

### <span id="page-29-0"></span>**Skanowanie sieciowe**

Skanowanie sieciowe umożliwia skanowanie wydrukowanych dokumentów i przechowywanie ich w postaci plików elektronicznych.

- *1* Umieść dokumenty, które mają być skanowane, zadrukowaną stroną na dół na szybie dokumentów lub zadrukowaną stroną do górny w podajniku dokumentów.
- *2* Naciśnij przycisk **Strona główna usług** na pulpicie sterowania. Wybierz opcję **Skanowanie sieciowe**. Wyświetlony zostanie ekran *Skanowanie Sieciowe*.
- *3* Wybierz wymagany szablon skanowania z listy.
- *4* W razie konieczności zmodyfikuj ustawienia szablonu, korzystając z opcji na kartach **Skanowanie sieciowe,**

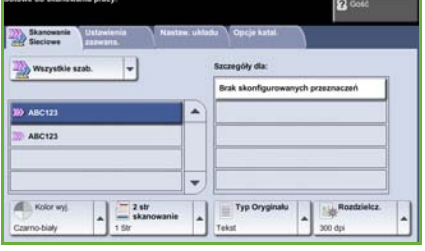

**Ustawienia zaawansowane, Ustawienia układu** i **Opcje katalogowania**.

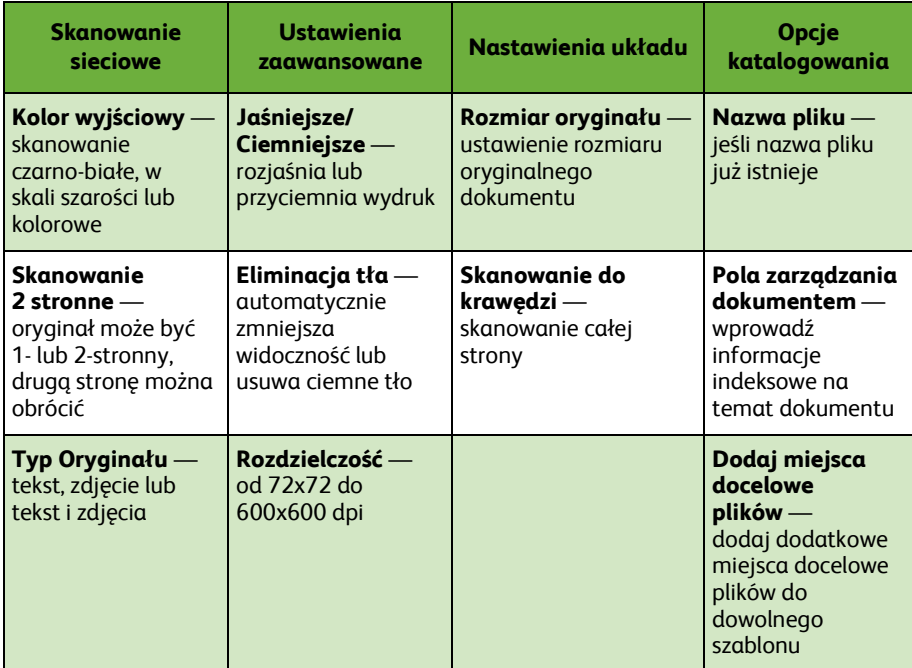

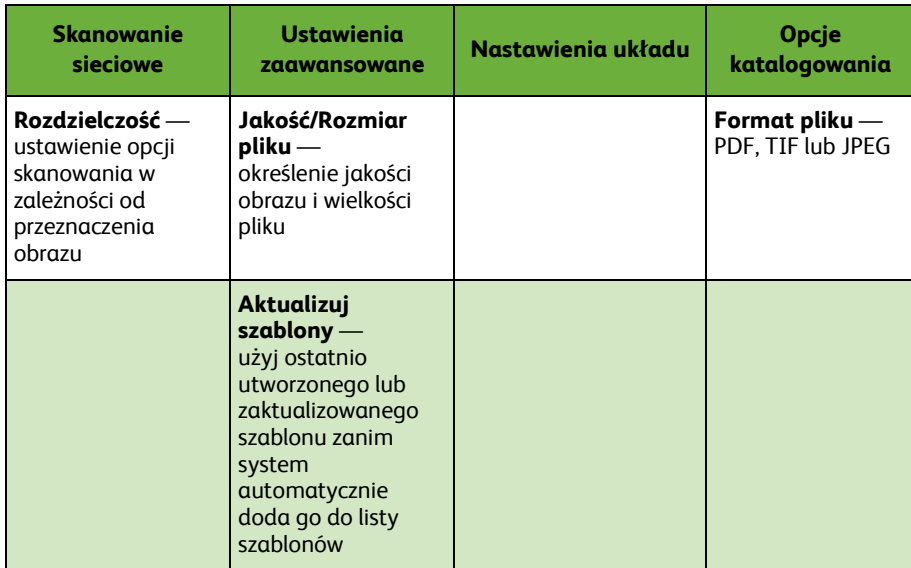

*5* Naciśnij przycisk **Start**, aby zeskanować dokumenty.

**UWAGA:** *Aby potwierdzić skanowanie, naciśnij przycisk* **Stan pracy** *na pulpicie sterowania. Pojawi się ekran Stan pracy. Zostanie wyświetlone zadanie w kolejce.* 

### **Dodatkowe funkcje skanowania sieciowego**

#### **Tworzenie szablonów skanowania**

Szablony są używane przy skanowaniu sieciowym w celu zdefiniowania przeznaczenia i ustawień skanowania dla danego zadania. Wydajność pracy będzie lepsza, jeśli utworzysz określone szablony dla najczęściej wykonywanych zadań skanowania.

Nowe szablony opierają się na ustawieniach skonfigurowanych dla Domyślnego szablonu lub możesz kopiować

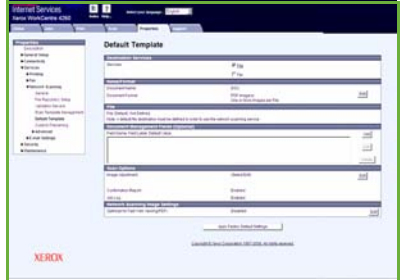

i modyfikować istniejące szablony. Można wyświetlić do 250 szablonów.

- *1* Otwórz przeglądarkę internetową i wprowadź adres TCP/IP urządzenia WorkCentre na pasku adresu. Naciśnij przycisk **Enter (Wprowadź)** i kliknij kartę **Scan** (Skanowanie).
- *2* W oknie *General Information* (Informacje ogólne) wprowadź nazwę szablonu w polu *Template Name* (Nazwa szablonu). Opcjonalnie możesz dodać opis i nazwę właściciela.
- *3* Aby utworzyć nowy szablon, wybierz polecenie **Add** (Dodaj). Szablon pojawi się na liście **Templates** (Szablony) po lewej stronie.

**Name / Format (Nazwa/format)**

*4* Aby wybrać nazwę i format skanowanego dokumentu, wybierz polecenie **Edit** (Edytuj). Wprowadź nazwę skanowanego dokumentu i wybierz format: TIFF, mTIFF, JPEG lub PDF. Kliknij polecenie **Apply** (Zastosuj).

**Destination Services (Usługi przeznaczenia)**

*5* Zeskanowany obraz może być wysłany do składu plików przez administratora systemu lub przesłany jako faks, jeśli *Server Fax* (Faks serwera) jest włączony w urządzeniu. Kliknij odpowiednio **File** (Plik) i/lub **Fax (Faks)**. Jeśli zostanie wybrana opcja File (Plik), wybierz skład plików, do którego ma być wysłany zeskanowany obraz.

#### **Pola zarządzania dokumentem**

*6* Aby dodać dane do zeskanowanych obrazów, kliknij **Add** (Dodaj) i wprowadź wymagane informacje.

#### **Scan Options (Opcje skanowania)**

- *7* Aby zmienić opcje skanowania, wybierz polecenie **Edit** (Edytuj). Będzie możliwe ustawienie opcji *2-Sided* (2-stronne), *Original Type* (Typ oryginału) i zaawansowanych ustawień skanowania, np. *Lighten/Darken* (Jaśniejsze/ ciemniejsze), *Color Options* (Opcje koloru), *Original Input* (Wejście oryginałów) oraz *Resolution* (Rozdzielczość). Można również wybrać drukowanie raportu potwierdzenia i zapisanie dziennika zadania.
- *8* Po dokonaniu wyboru wybierz polecenie **Apply** (Zastosuj).

### <span id="page-33-0"></span>**Wysyłanie wiadomości e-mail**

- *1* Umieść dokumenty, które mają być wysłane pocztą e-mail, zadrukowaną stroną na dół na szybie dokumentów lub zadrukowaną stroną do górny w podajniku dokumentów.
- *2* Naciśnij przycisk **Strona główna usług** na pulpicie sterowania.
- *3* Wybierz opcję **E-mail**.
- *4* Dotknij pozycji **Od** i wprowadź adres, który ma pojawić się w polu *Od*  wiadomości e-mail.

**UWAGA:** *Pole to może być uprzednio ustawione przez administratora i może być nieedytowalne.*

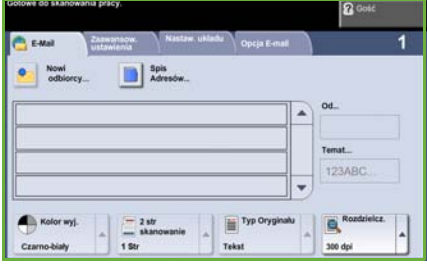

- *5* Wybierz **Nowy odbiorca** i wprowadź adres e-mail odbiorcy. Jeśli książka adresowa została skonfigurowana naciśnij przycisk **Książka adresowa** i wprowadź nazwę odbiorcy. Książka adresowa zostanie przeszukana i odbiorca może być wybrany z listy wyników wyszukiwania. W ten sposób do *Listy adresów* można dodać wielu odbiorców.
- *6* Wybierz odpowiednie ustawienia na karcie **E-mail, Zaawansowane ustawienia, Nastawienia układu** lub **Opcje e-mail**.

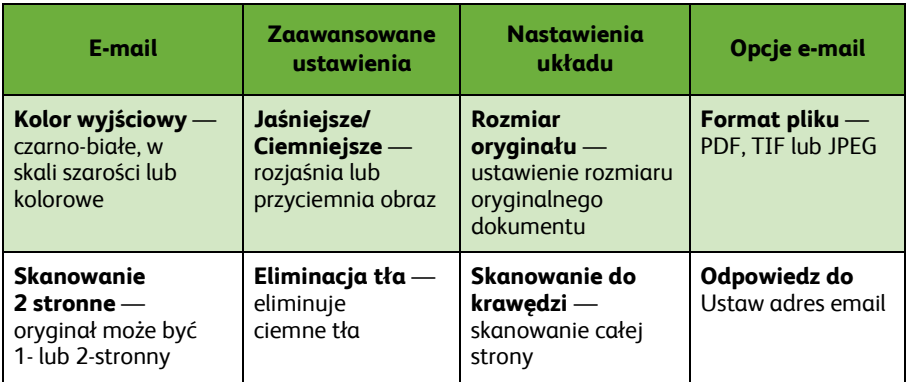

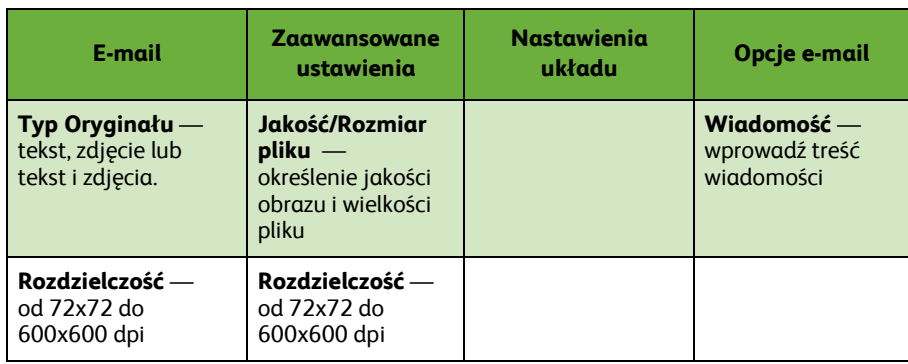

*7* Naciśnij opcję **Start**, aby zeskanować dokument i wysłać go jako załącznik do wiadomości e-mail.

**UWAGA:** *Aby potwierdzić zadanie naciśnij przycisk* **Stan pracy** *na pulpicie sterowania. Zadanie zostanie wyświetlone w kolejce.* 

### **Dodatkowe funkcje poczty e-mail**

#### **Załączniki kolorowe**

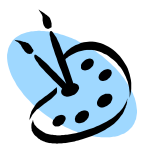

Gdy jest zaznaczona opcja dotycząca skanowania w kolorze, do wiadomości e-mail można dołączyć obraz pełnokolorowy w formacie JPEG. Ten format zapewnia lepszą kompresję kolorowych map bitowych.

Aby włączyć opcję skanowania w kolorze do wiadomości e-mail, należy wybrać kartę **E-mail** i wybrać opcję *Kolor wyjściowy*. Wybierz opcję **Pełnokolorowy**.

**UWAGA:** *Maksymalna rozdzielczość obrazu kolorowego to 300x300 dpi.*

### <span id="page-36-0"></span>**Zwiększanie wydajności drukarki WorkCentre**

WorkCentre 4250/4260 Series jest wydajnym urządzeniem wielofunkcyjnym, które posiada wiele cyfrowych funkcji zintegrowanych w jednym inteligentnym systemie. Urządzenie to zostało zaprojektowane z myślą o dużych grupach roboczych pracujących w różnych środowiskach. Dzięki temu urządzeniu możesz zrobić znacznie więcej i usprawnić swoje działania robocze — właśnie za sprawą funkcji zwiększających wydajność.

#### **Dostosuj urządzenie**

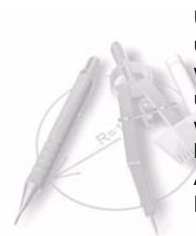

Urządzenie może być skonfigurowane tak, aby jak najlepiej spełnić zadania użytkownika. Na przykład, na ekranie wstępnym urządzenia może być wyświetlany *Stan urządzenia*, *Stan pracy* lub jedna z *Usług*. Domyślne ustawienia każdej usługi mogą być skonfigurowane zgodnie z indywidualnymi wymaganiami użytkownika np. domyślna taca papieru, współczynnik redukcji, kopiowanie 2-stronne.

Aby przejrzeć opcje, przejdź do obszaru **Narzędzia**, a następnie do opcji **Domyślne ustawienia funkcji** i **Skopiuj ustawienia usługi**.

#### **Książka adresowa on-line**

Książka adresowa jest przydatna, gdy znajdują się w niej dane najczęściej używanych odbiorców. Użyj tej funkcji, aby zaprogramować książkę adresową z danymi odbiorców np. ich adresem e-mail lub numerem faksu. Numery adresowe zarejestrowane w książce adresowej mogą również być użyte jako kody szybkiego wybierania.

Urządzenie może obsługiwać firmową (LDAP) i lokalną książkę adresową, jeśli została ona skonfigurowana. Lokalne książki adresowe mogą być importowane z pliku **.csv** po wybraniu kolejno opcji **Usługi internetowe > Właściwości > Usługi > Ustawienia e-mail**.

#### **Zdalna administracja**

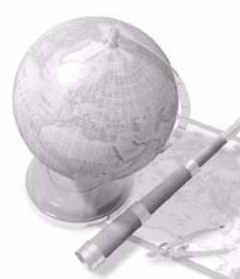

To urządzenie wielofunkcyjne posiada swoją własną stronę internetową *CentreWare Internet Services***.** Dostęp do witryny uzyskuje się za pośrednictwem przeglądarki. Użytkownik może uzyskać informacje o urządzeniu oraz pracach wysłanych do urządzenia przy własnym biurku. Różnorodne karty na stronie internetowej zawierają wiele opcji, które umożliwiają dostęp do informacji o stanie urządzenia, nośników, kolejek zadań i ustawień administratora. Dzięki tej funkcji można nawet wysłać przez Internet zadanie gotowe do drukowania.

Wystarczy otworzyć przeglądarkę i wprowadzić adres IP urządzenia.

1111111111111

#### **Wysyłanie papierowych dokumentów jako wiadomości e-mail**

Funkcja ta umożliwia wysyłanie zeskanowanych dokumentów w postaci załączników do wiadomości e-mail do określonych adresatów. Dostęp do funkcji email jest możliwy poprzez przycisk **Strona główna usług** na pulpicie sterowania oraz opcję **E-mail** na ekranie. Jest to bardzo przydatna funkcja, która jest nieoceniona w przypadku skanowania dokumentów do własnego użytku. Po prostu wybierz funkcje e-mail, wprowadź własny adres e-mail i zeskanuj dokument. Po chwili znajdzie się on w Twojej skrzynce z pocztą e-mail.

#### **Łatwe zarządzenie materiałami eksploatacyjnymi**

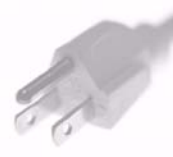

Materiały eksploatacyjne to elementy urządzenia, które wymagają wymiany lub uzupełniania - jest to papier, zszywki oraz inne element wymagające obsługi użytkownika. Elementy takie jak wkład toneru oraz wkład ze zszywkami podlegają wymianie przez użytkownika bez konieczności wzywania serwisanta przedstawiciela firmy Xerox. Dzięki temu nie tracisz cennego czasu i nie ma przestoju w pracy.

#### **Inteligentne dokumenty**

Urządzenie nie jest tylko zwykła drukarką — można go używać do różnych indywidualnych zadań np. do drukowania prezentacji, broszur i planów zajęć.

Na przykład funkcja *Tworzenie Broszury* umożliwia tworzenie broszur lub wielostronicowych kopii zadrukowanych jedno- lub dwustronnie. *Oryginały oprawione* mogą być skanowane w kolorze i wysyłane na adres e-mail użytkownika, dzięki czemu możliwe jest umieszczenie ich w archiwum. Zestawy prezentacyjne mogą być tworzone dzięki funkcji *Wiele Obok Siebie* itp. Twoja wyobraźnia stanowi jedyne ograniczenie.

### <span id="page-38-0"></span>**Rozwiązywanie problemów**

Na jakość dokumentów wyjściowych może wpływać wiele czynników. Aby zapewnić najlepszą wydajność i jakość, postępuj zgodnie z wytycznymi zawartymi w Podręczniku użytkownika. Dokumentacja i komunikaty błędów urządzenia ułatwią szybką lokalizację i rozwiązanie potencjalnego problemu.

Niektóre problemy można rozwiązać poprzez wyłączenie i ponowne włączenie urządzenia. Odczekaj około 20 sekund przed ponownym włączeniem urządzenia. Jeśl po ponownym włączeniu urządzenia problem nadal występuje, zapoznaj się z poniższymi informacjami.

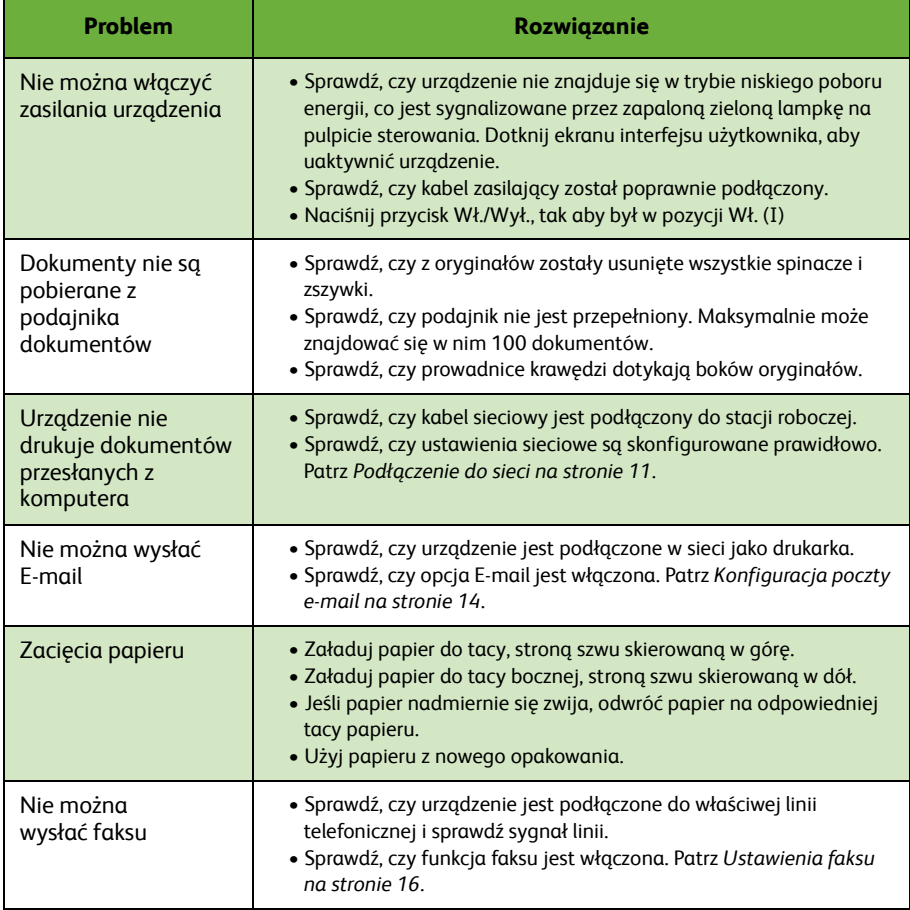

#### **Zacięcia papieru**

Miejsce zacięcia zostanie wskazane na ekranie.

- Postepuj zgodnie z instrukcjami pojawiającymi się na ekranie, aby usunąć usterkę związaną z zacięciem papieru.
- Sprawdź, czy wszystkie uchwyty i pokrywy zostały ustawione we właściwych pozycjach.

**UWAGA:** *Obszary zacięć mogą się różnić w zależności od modelu i konfiguracji.*

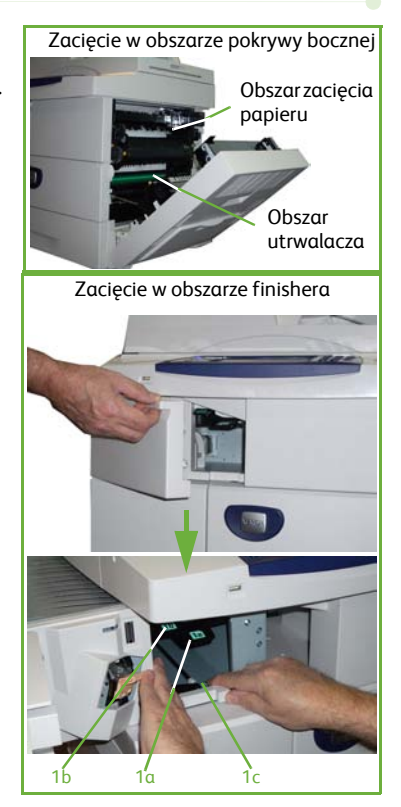

#### **Zacięcia dokumentu**

spójność zadania.

Na ekranie pojawi się informacja o miejscu zacięcia papieru.

• Postępuj zgodnie z instrukcjami na ekranie i usuń wszystkie dokumenty z podajnika dokumentów oraz szyby dokumentów. Poniższa ilustracja przedstawia obszary usuwania zacięć podajnika dokumentów.

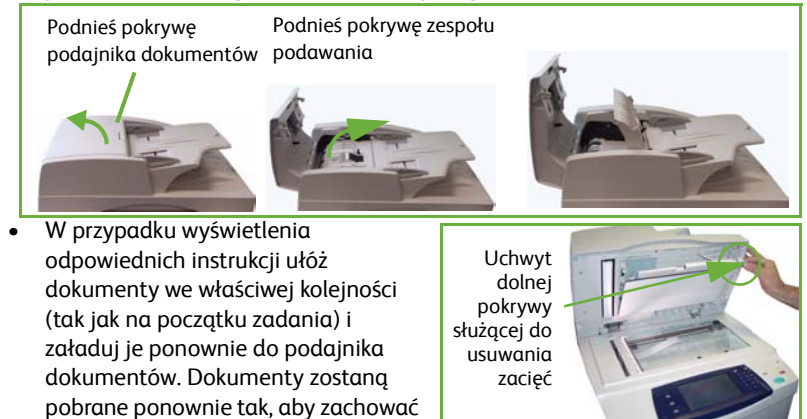

*36 skrócony przewodnik użytkownika*

### <span id="page-40-0"></span>**Pomoc**

Podczas pracy z urządzeniem cały czas masz dostęp do skutecznego systemu pomocy. Możesz uzyskać informacje pomocy oraz wskazówki z wielu źródeł.

#### **W urządzeniu**

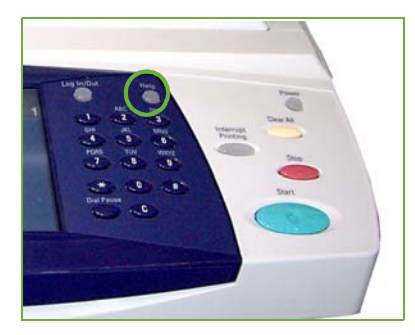

Naciśnij w dowolnym momencie przycisk **Pomoc**, aby uzyskać dostęp do ekranów pomocy online. Komunikaty, instrukcje ekranowe oraz grafiki udostępniają dodatkowe informacje.

#### **Dokumentacja**

Większość odpowiedzi na pytania uzyskasz korzystając z płyt CD dołączonych do drukarki WorkCentre 4250/4260 Series. Można również uzyskać dużo cennych informacji z dokumentacji na stronie www.xerox.com/support*.*

- *Podręcznik użytkownika* zawiera instrukcje i informacje dotyczące wszystkich funkcji urządzenia.
- *Przewodnik administracji systemem* zawiera szczegółowe informacje i instrukcje związane z podłączeniem urządzenia do sieci i instalacją opcjonalnych funkcji.

#### **Sterownik druku**

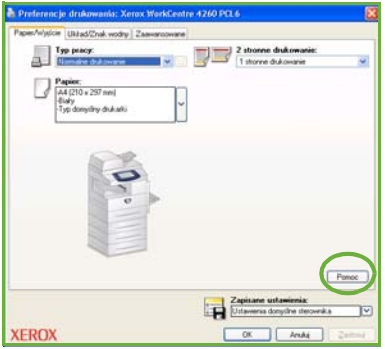

Kliknij przycisk **Pomoc** na ekranie sterownika drukarki lub naciśnij przycisk [F1] na klawiaturze komputera, aby uzyskać informacje na temat wyświetlonego ekranu sterownika druku.

#### **W usługach CentreWare Internet Services**

Wybierz opcję **Index** (Indeks), aby przejrzeć zawartość strony Internet Services.

Wybierz opcję **Help** (Pomoc), aby przejść na stronę pomocy on-line firmy Xerox.

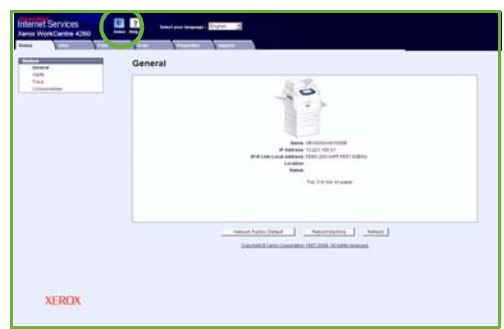

# <span id="page-42-0"></span>**Przesunięcie względem czasu uniwersalnego Greenwich (Greenwich Mean Time — GMT)**

#### **http://wwp.greenwichmeantime.com/**.

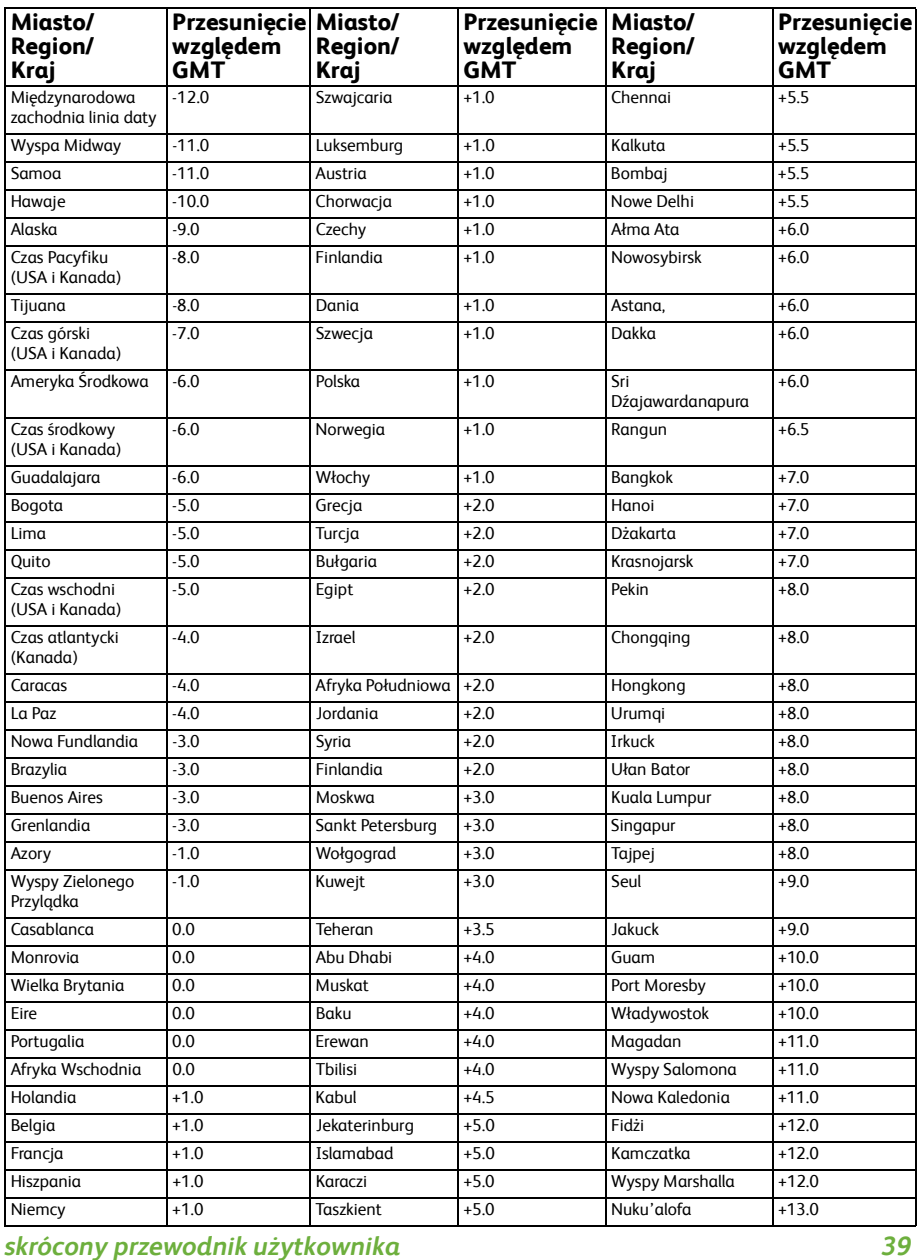

*40 skrócony przewodnik użytkownika*